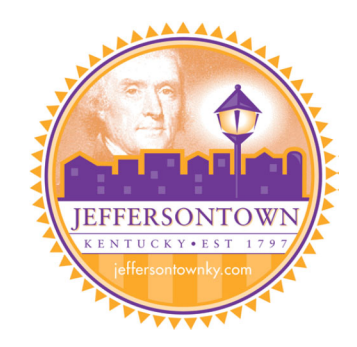

## **Instructions for searching and paying property taxes online:**

- On the Home Page, click on "Search" then "Property Tax" Do NOT click on the "Register" Button
- You may search on the following information
	- Name Enter Last Name then First Initial
	- Address
		- Enter Street Number Only or
		- Enter Name Only (example for South Main enter only "Main")
	- Parcel ID # Enter Map Number (12 digits with no spaces or dashes)
- Less information is better because this system must match EXACTLY with PVA records
- Once the Property is located Click on the blue Property ID Number

## **To make a payment:**

- Verify the Property is the one you wish to pay
- Select "Actions" then "Make Payment"
- Click the green "Submit" button
- Follow the On Screen Instructions for completing your payment

## **To view prior year charges or current charges outstanding:**

- Verify the Property is the one you wish to pay
- Select "Actions" then "View Charge History" or "View Current Charges"

## **To print or view a copy of your tax bill:**

- Verify the Property is the one you wish to pay
- Select "Actions" then "View Bills"